## Monitoring and Alerting

30 OCT 2018 VMware Validated Design 4.3 VMware Validated Design for Software-Defined Data Center 4.3

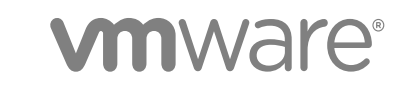

You can find the most up-to-date technical documentation on the VMware website at:

<https://docs.vmware.com/>

If you have comments about this documentation, submit your feedback to

[docfeedback@vmware.com](mailto:docfeedback@vmware.com)

**VMware, Inc.** 3401 Hillview Ave. Palo Alto, CA 94304 www.vmware.com

Copyright <sup>©</sup> 2016–2018 VMware, Inc. All rights reserved. [Copyright and trademark information](http://pubs.vmware.com/copyright-trademark.html).

VMware, Inc. 2

## **Contents**

[About VMware Validated Design Monitoring and Alerting 4](#page-3-0)

**1** [Enabling Alerts in vRealize Log Insight 5](#page-4-0) Vie[w the Full List of Alerts for a Management Product 6](#page-5-0) En[able the Alerts for vSphere Resources 7](#page-6-0) En[able the Alerts for vSphere Networking 10](#page-9-0) En[able the Alerts for Storage Resources 13](#page-12-0) En[able the Alerts for vSAN 16](#page-15-0) En[able the Alerts for NSX for vSphere 19](#page-18-0) En[able the Alerts for vRealize Operations Manager 21](#page-20-0) En[able the Alerts for vRealize Automation 23](#page-22-0) En[able the Alerts for Microsoft SQL Server for vRealize Automation 26](#page-25-0)

- **2** [Creating Custom SDDC vRealize Operations Dashboards 29](#page-28-0) SD[DC Capacity and Utilization Overview Dashboards 30](#page-29-0) Co[nfigure a Dashboard That Provides an Overview of the SDDC Operation 31](#page-30-0) Cr[eate Applications in vRealize Operations Manager for the SDDC Components 31](#page-30-0) Col[lect the SDDC Objects in a Group 37](#page-36-0) Co[nfigure a Dashboard That Provides an Overview of the SDDC State 38](#page-37-0)
- **3** [Configure vRealize Operations Manager to Notify of SDDC Issues 43](#page-42-0) Cre[ate Notifications in vRealize Operations Manager 43](#page-42-0) List [of Notifications for vRealize Operations Manager 44](#page-43-0)
- **4** [Monitor VADP Based Backup Solution Jobs by Email 50](#page-49-0)
- **5** [Configure vRealize Automation System Notification Events 51](#page-50-0)

## <span id="page-3-0"></span>About VMware Validated Design Monitoring and Alerting

*VMware Validated Design Monitoring and Alerting* provides step-by-step instructions about configuring vRealize Operations Manager and vRealize Log Insight for monitoring of the operations in the softwaredefined data center (SDDC). This documentation also discusses enabling notifications about issues in your environment and operating an SDDC based on the VMware Validated Design™ for SDDC.

After you deploy the Software-Defined Data Center from this VMware Validated Design, you can monitor the parameters that are most important for environment management by using a set of dashboards for alerts and log events.

## Intended Audience

The *VMware Validated Design Monitoring and Alerting* documentation is intended for cloud architects, infrastructure administrators, cloud administrators, and cloud operators who are familiar with and want to use VMware software to deploy in a short time and manage an SDDC that meets the requirements for capacity, scalability, backup and restore, and extensibility for disaster recovery support.

## Required VMware Software

*VMware Validated Design Monitoring and Alerting* is compliant and validated with certain product versions. See *VMware Validated Design Release Notes* for more information about supported product versions.

# <span id="page-4-0"></span>Enabling Alerts in vRealize Log<br>Insight

Use the vRealize Log Insight known event signature engine to monitor key events. You can use a set of alerts to send to vRealize Operations Manager and through SMTP for operations team notification.

With the integration between vRealize Log Insight and vRealize Operations Manager you can implement the following cross-product event tracking:

- **EXECT** Send alerts from vRealize Log Insight to vRealize Operations Manager, which maps them to the target objects.
- **Example 1** Launch in context from a vRealize Operations Manager object to the objects logs in vRealize Log Insight.
- **EXECT** Launch in context from a vRealize Log Insight event to the objects in vRealize Operations Manager.

For applications that are failed over between regions, such as vRealize Automation and vRealize Operations Manager, configure alerting in both regions to avoid missing any alerts when applications move between regions.

## Procedure

## **1** [View the Full List of Alerts for a Management Product](#page-5-0)

Explore alerts and queries that are available in vRealize Log Insight for the management products in the SDDC such as vSphere, NSX for vSphere, vRealize Automation, and so on. Content packs for these products handle the alerts and queries.

## **2** [Enable the Alerts for vSphere Resources](#page-6-0)

Use the built-in problem and alert signatures in vRealize Log Insight for an ESXi host and a vCenter Server to enable alerts for these components and map these alerts to the vRealize Operations Manager inventory. For each alert, you create one instance for the management data center and one instance for the shared edge and compute data center in each region.

#### **3** [Enable the Alerts for vSphere Networking](#page-9-0)

Use the in-built problem and alert signatures in vRealize Log Insight and create alerts for networkrelated events and map them to the vRealize Operations Manager inventory. For each alert, you create one instance for the management data center and one instance for the shared edge and compute data center in each region.

## <span id="page-5-0"></span>**4** [Enable the Alerts for Storage Resources](#page-12-0)

Use the built-in problem and alert signatures in vRealize Log Insight to create alerts about storage and map these alerts to the vRealize Operations Manager inventory. For each alert, you create one instance for the management data center and one instance for the shared edge and compute data center in each region.

## **5** [Enable the Alerts for vSAN](#page-15-0)

Use the built-in problem and alert signatures in vRealize Log Insight to create alerts for vSAN monitoring and map them to the vRealize Operations Manager inventory. For each alert, you create one instance for the management data center in each region. This validated design uses vSAN only for the SDDC management components. If you use vSAN also for your tenant workloads, configure alerts accordingly.

## **6** [Enable the Alerts for NSX for vSphere](#page-18-0)

Create alerts using the in-built problem and alert signatures in vRealize Log Insight for NSX for vSphere and direct them to the vRealize Operations Manager inventory. For each alert, you create one instance for the NSX Manager for the management cluster and one instance for the NSX Manager for the shared edge and compute cluster in the region.

## **7** [Enable the Alerts for vRealize Operations Manager](#page-20-0)

Use the built-in problem and alert signatures in vRealize Log Insight for vRealize Operations Manager. You create one instance of each alert in Region A and in Region B because the vRealize Operations Manager instance works in the context of both management and compute resources in each region. The SDDC also contains one analytics cluster that is failed over to Region B and you receive alerts only about it.

#### **8** [Enable the Alerts for vRealize Automation](#page-22-0)

Use the in-built problem and alert signatures in vRealize Log Insight for vRealize Automation. You create one instance of each alert in Region A and in Region B because the vRealize Automation instance in the SDDC works in the context of the compute resources in each region. The environment also contains one vRealize Automation deployment that is failed over to Region B and you receive alerts only about it.

## **9** [Enable the Alerts for Microsoft SQL Server for vRealize Automation](#page-25-0)

Use the built-in problem and alert signatures in vRealize Log Insight for the Microsoft SQL Server for vRealize Automation. For each alert, you create one instance for each region so that alerts are still available if the Microsoft SQL Server instance is failed over to Region B.

## View the Full List of Alerts for a Management Product

Explore alerts and queries that are available in vRealize Log Insight for the management products in the SDDC such as vSphere, NSX for vSphere, vRealize Automation, and so on. Content packs for these products handle the alerts and queries.

### <span id="page-6-0"></span>Procedure

- **1** Open the vRealize Log Insight user interface.
	- a Open a Web browser and go to the following URL.

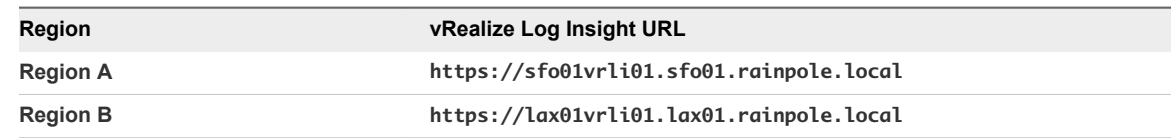

b Log in using the following credentials.

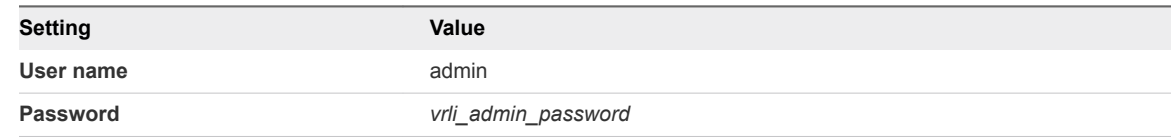

- **2** Locate the content pack for the management product.
	- a In the vRealize Log Insight user interface, click the configuration drop-down menu icon  $\equiv$  and select **Content Packs**.
	- b Under **Installed Content Packs**, select any content pack.
	- c Click **Alerts** or **Queries** tab to view the full list of alerts or queries for the product.

## Enable the Alerts for vSphere Resources

Use the built-in problem and alert signatures in vRealize Log Insight for an ESXi host and a vCenter Server to enable alerts for these components and map these alerts to the vRealize Operations Manager inventory. For each alert, you create one instance for the management data center and one instance for the shared edge and compute data center in each region.

For basic monitoring of the vSphere components, use the following alerts:

Table 1-1. vSphere Alerts in vRealize Log Insight

| <b>Alert Name</b>                                        | <b>Purpose</b>                                                                                                    | <b>Severit</b><br>У |
|----------------------------------------------------------|----------------------------------------------------------------------------------------------------|---------------------|
| *** CRITICAL ***<br>ESXi: Core dump<br>detected          | This alert indicates the failure of a component in the ESXi host. This problem can lead to failing<br>VMs and ESXi host PSODs.                                                                                                    | Critical            |
| *** CRITICAL ***<br>Hardware: Physical<br>event detected | This alert notifies when physical hardware events have been detected and that indicate a<br>hardware problem. In normal conditions, this alert returns no results.<br>The following types of hardware events are returned:<br>Advanced Programmable Interrupt Controller (APIC)<br>■<br>Machine Check Exception (MCE)<br>Non-Maskable Interrupt (NMI)<br>■ | Critical            |
| Hardware: Faulty<br>memory detected                      | During the previous start of an ESXi host, faulty memory was detected. You might replace the<br>memory, unless you see a corresponding corrected message.                                                                                                    | Critical            |

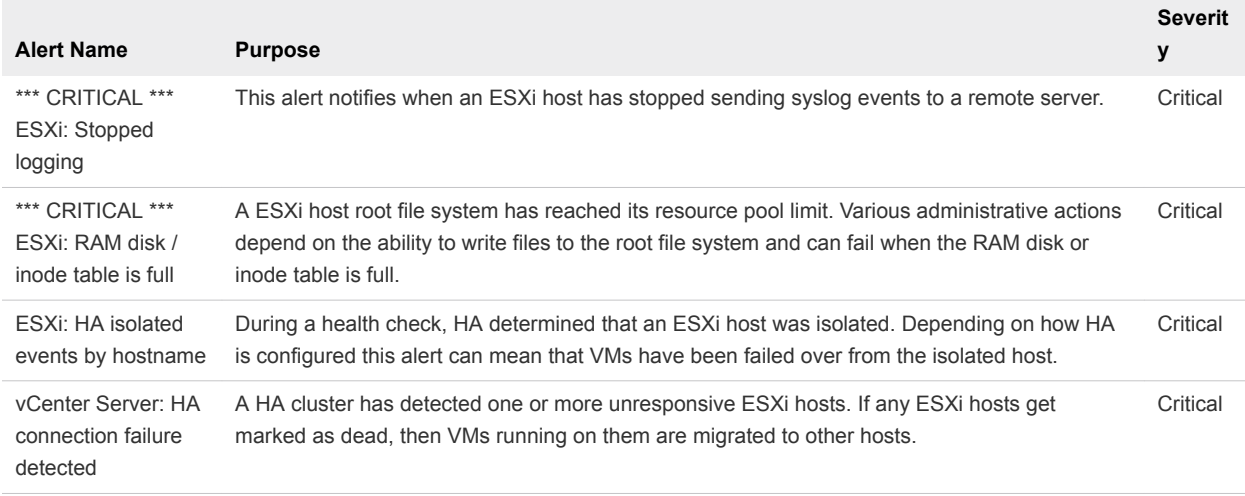

## Table 1-1. vSphere Alerts in vRealize Log Insight (Continued)

#### Procedure

- **1** Open the vRealize Log Insight user interface.
	- a Open a Web browser and go to the following URL.

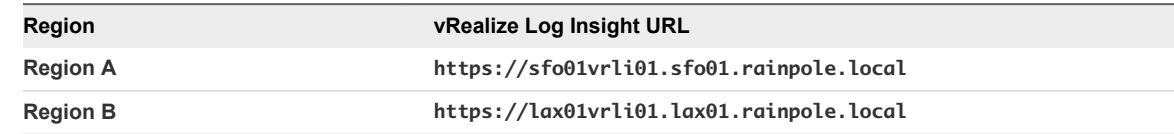

b Log in using the following credentials.

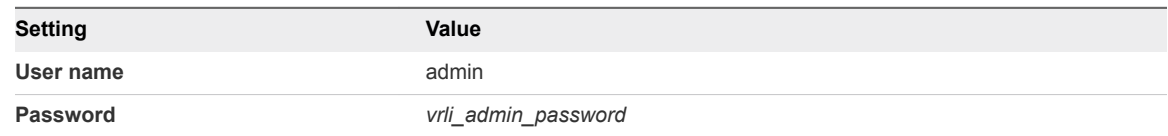

- **2** In the vRealize Log Insight user interface, click **Interactive Analytics**.
- **3** Click the **L** icon and select **Manage Alerts**.
- **4** Select an alert that is related to vSphere resources.
	- a In the search box of the **Alerts** dialog box, enter the following alert name as a search phrase.

\*\*\* CRITICAL \*\*\* ESXi: Core dump detected

b Select the alert from the search result and click the **Edit** icon next to the alert name.

- **5** Create an instance of the alert for each data center in the region.
	- a In the **New Alert** dialog box, click **Run Query**.

A query editor page opens.

b Click **Add Filter** and use the drop-down menus to define the following filter.

## Table 1-2. Filters for vRealize Log Insight in Region A

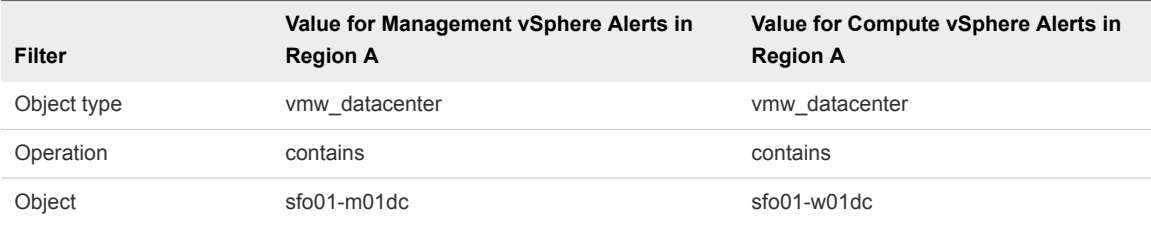

## Table 1-3. Filters for vRealize Log Insight in Region B

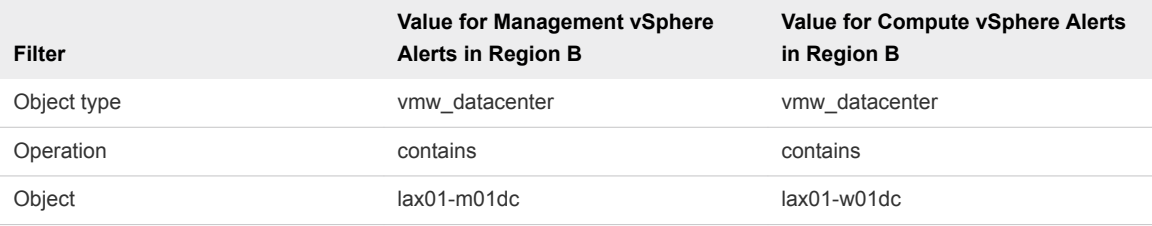

- c Click on the **Search** icon.
- d Click the **i**con and select **Create Alert from Query**.

<span id="page-9-0"></span>e In the **New Alert** dialog box, configure the following alert settings and click **Save**.

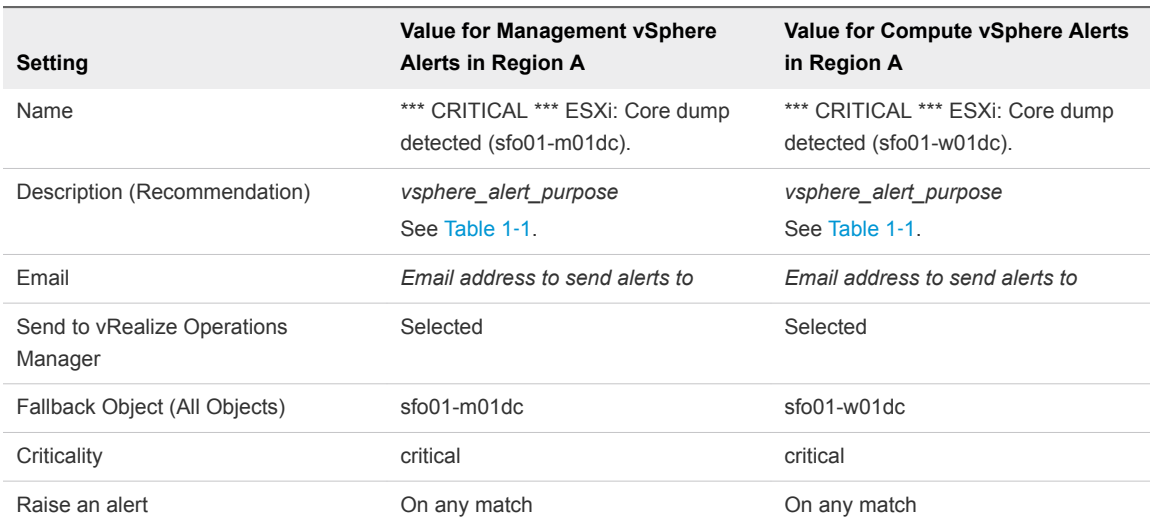

## Table 1-4. Alerts for vRealize Log Insight in Region A

## Table 1-5. Alerts for vRealize Log Insight in Region B

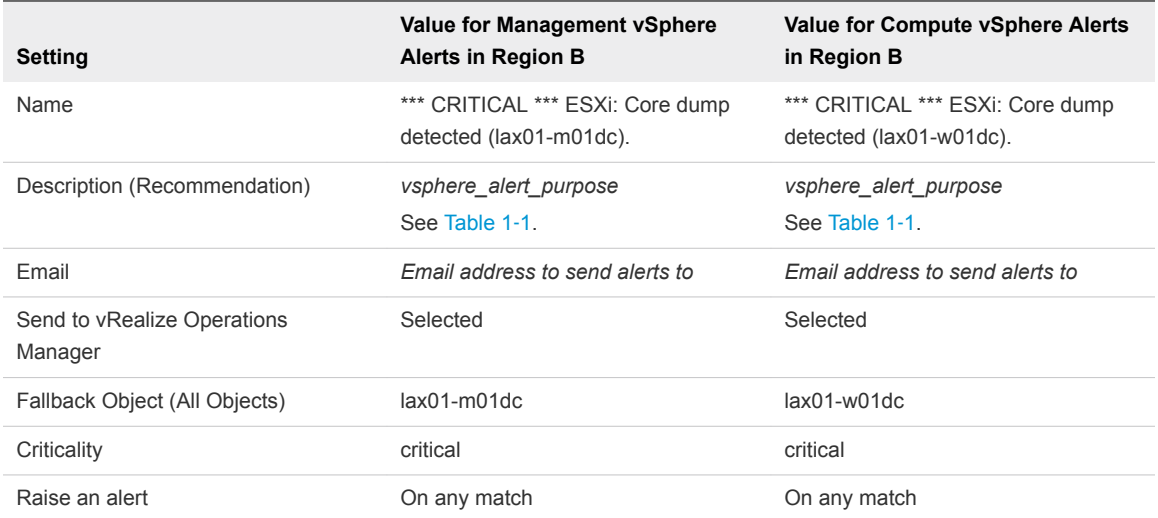

- f Repeat the steps to create the alert instance for the other data center in the region.
- **6** Repeat *Step 3* to *Step 5* for the rest of the alerts, configuring two instances of each alert in the region.
- **7** Repeat the procedure in vRealize Log Insight to create the alerts for both data centers in the other region.

## Enable the Alerts for vSphere Networking

Use the in-built problem and alert signatures in vRealize Log Insight and create alerts for network-related events and map them to the vRealize Operations Manager inventory. For each alert, you create one instance for the management data center and one instance for the shared edge and compute data center in each region.

<span id="page-10-0"></span>For basic monitoring of the vSphere networking components, use the following alerts:

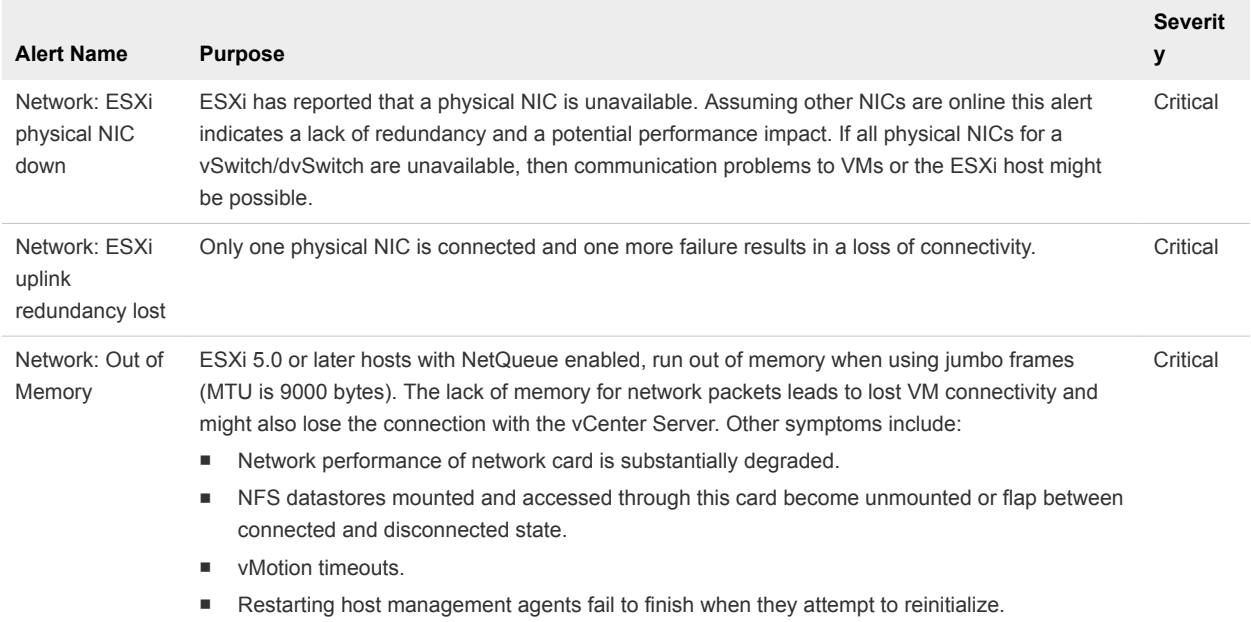

## Table 1-6. vSphere Networking Alerts in vRealize Log Insight

#### Procedure

- **1** Open the vRealize Log Insight user interface.
	- a Open a Web browser and go to the following URL.

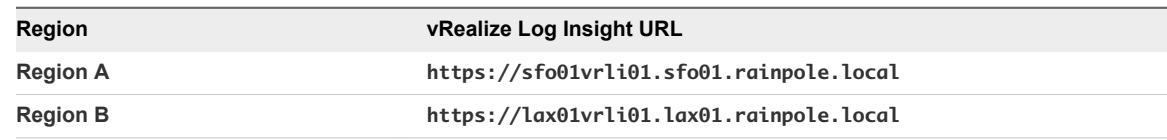

## b Log in using the following credentials.

![](_page_10_Picture_210.jpeg)

**2** In the vRealize Log Insight user interface, click **Interactive Analytics**.

## **3** Click the **A** icon and select **Manage Alerts**.

- **4** Select an alert that is related to vSphere networking.
	- a In the search box of the **Alerts** dialog box, enter the following alert name as a search phrase.

Network: ESXi physical NIC down

b Select the alert from the search result and click the **Edit** icon next to the alert name.

- **5** Create an instance of the alert for each data center in the region.
	- a In the **New Alert** dialog box, click **Run Query**.

A query editor page opens.

b Click **Add Filter** and use the drop-down menus to define the following filter.

### Table 1-7. Filters for vRealize Log Insight in Region A

![](_page_11_Picture_142.jpeg)

## Table 1-8. Filters for vRealize Log Insight in Region B

![](_page_11_Picture_143.jpeg)

- c Click on the **Search** icon.
- d Click the **i**con and select **Create Alert from Query**.

<span id="page-12-0"></span>e In the **New Alert** dialog box, configure the following alert settings and click **Save**.

![](_page_12_Picture_249.jpeg)

## Table 1‑9. Alerts for vRealize Log Insight in Region A

## Table 1-10. Alerts for vRealize Log Insight in Region B

![](_page_12_Picture_250.jpeg)

- f Repeat the steps to create the alert instance for the other data center in the region.
- **6** Repeat *Step 3* to *Step 5* for the rest of the alerts, configuring two instances of each alert in the region.
- **7** Repeat the procedure in vRealize Log Insight to create the alerts for both data centers in the other region.

## Enable the Alerts for Storage Resources

Use the built-in problem and alert signatures in vRealize Log Insight to create alerts about storage and map these alerts to the vRealize Operations Manager inventory. For each alert, you create one instance for the management data center and one instance for the shared edge and compute data center in each region.

<span id="page-13-0"></span>For monitoring storage in the Software-Defined Data Center, you can use the following alerts in vRealize Log Insight:

| <b>Alert Name</b>                                       | <b>Purpose</b>                                                                                                    | <b>Severity</b> |
|---------------------------------------------------------|----------------------------------------------------------------------------------------------------|-----------------|
| *** CRITICAL<br>*** Storage: All<br>Paths Down<br>(APD) | One or more datastores has experienced an All Paths Down (APD) outage situation. This alert<br>indicates that one or more datastores is or was unavailable. As a result of this issue, VMs are or<br>were unavailable and ESXi hosts might have been disconnected from vCenter Server. This alert<br>requires immediate attention.                                                                                                    | Critical        |
| *** CRITICAL<br>*** Storage:<br>vSAN device<br>offline  | A Virtual SAN storage device that backs up the datastores might fail. This alert occurs due to a<br>faulty device firmware, physical media, or storage controller or when certain storage devices are<br>not readable or writeable.<br>Typically, such failures are irreversible. In some instances, permanent data loss might also occur,<br>especially when data is not replicated on other nodes before the failure. vSAN automatically<br>recovers data when new devices are added to the storage cluster, unless data lost is permanent. | Critical        |
| Storage: NFS<br>connectivity<br>issue                   | This alert means that an NFS datastore is or was unavailable. Due to this problem, one or more<br>VMs might be unavailable.                                                                                                    | Critical        |
| Storage: NFS<br>lock file issue                         | Stale NFS lock files can prevent VMs from powering on.                                                                                                    | Critical        |
| Storage: SCSI<br>Path dead                              | If an SCSI path is unavailable, assuming multiple paths are in use and the other paths are online,<br>then this alert means reduced redundancy and performance. If all paths to a storage device<br>become unavailable then VMs running on the storage device become unavailable.                                                                                                    | Critical        |
| Storage:<br>Snapshot<br>consolidation<br>required       | A failed snapshot consolidation operation that is not manually addressed can lead to a full<br>datastore.                                                                                                    | Critical        |

Table 1-11. Storage Alerts in vRealize Log Insight

## Procedure

- **1** Open the vRealize Log Insight user interface.
	- a Open a Web browser and go to the following URL.

![](_page_13_Picture_234.jpeg)

b Log in using the following credentials.

![](_page_13_Picture_235.jpeg)

- **2** In the vRealize Log Insight user interface, click **Interactive Analytics**.
- **3** Click the **A** icon and select **Manage Alerts**.
- **4** Select the alerts that are related to storage.
	- a In the search box of the **Alerts** dialog box, enter the following alert name as a search phrase.

\*\*\* CRITICAL \*\*\* Storage: All Paths Down (APD)

- b Select the alert from the search result and click the **Edit** icon next to the alert name.
- **5** Create an instance of the alert for each data center in the region.
	- a In the **New Alert** dialog box, click **Run Query**.

A query editor page opens.

b Click **Add Filter** and use the drop-down menus to define the following filter.

#### Table 1-12. Filters for vRealize Log Insight in Region A

![](_page_14_Picture_165.jpeg)

### Table 1-13. Filters for vRealize Log Insight in Region B

![](_page_14_Picture_166.jpeg)

- c Click on the **Search** icon.
- <sup>d</sup> Click the **1** icon and select **Create Alert from Query**.

<span id="page-15-0"></span>e In the **New Alert** dialog box, configure the following alert settings and click **Save**.

## Table 1-14. Alerts for vRealize Log Insight in Region A

![](_page_15_Picture_250.jpeg)

## Table 1-15. Alerts for vRealize Log Insight in Region B

![](_page_15_Picture_251.jpeg)

- f Repeat the steps to create the alert instance for the other data center in the region.
- **6** Repeat *Step 3* to *Step 5* for the rest of the alerts, configuring two instances of each alert in the region.
- **7** Repeat the procedure in vRealize Log Insight to create the alerts for both data centers in the other region.

## Enable the Alerts for vSAN

Use the built-in problem and alert signatures in vRealize Log Insight to create alerts for vSAN monitoring and map them to the vRealize Operations Manager inventory. For each alert, you create one instance for the management data center in each region. This validated design uses vSAN only for the SDDC management components. If you use vSAN also for your tenant workloads, configure alerts accordingly.

<span id="page-16-0"></span>For monitoring vSAN in the Software-Defined Data Center, you can use the following alerts in vRealize Log Insight:

![](_page_16_Picture_209.jpeg)

## Table 1-16. vSAN Alerts in vRealize Log Insight

## Procedure

- **1** Open the vRealize Log Insight user interface.
	- a Open a Web browser and go to the following URL.

![](_page_16_Picture_210.jpeg)

## b Log in using the following credentials.

![](_page_16_Picture_211.jpeg)

- **2** In the vRealize Log Insight user interface, click **Interactive Analytics**.
- **3** Click the **L** icon and select **Manage Alerts**.
- **4** Select an alert that is related to vSAN storage.
	- a In the search box of the **Alerts** dialog box, enter the following alert name as a search phrase.

VSAN - SSD health change to unhealthy state

b Select the alert from the search result and click the **Edit** icon next to the alert name.

- **5** Create an instance of the alert for each data center in the region.
	- a In the **New Alert** dialog box, click **Run Query**.

A query editor page opens.

b Click **Add Filter** and use the drop-down menus to define the following filter.

## Table 1-17. Filters for vRealize Log Insight

![](_page_17_Picture_229.jpeg)

- c Click on the **Search** icon.
- <sup>d</sup> Click the **i**con and select **Create Alert from Query**.
- e In the **New Alert** dialog box, configure the following alert settings and click **Save**.

#### Table 1-18. Alerts for vRealize Log Insight

![](_page_17_Picture_230.jpeg)

- f If you use a vSAN datastore in the shared edge and compute cluster in both regions, repeat the steps to create an alert instance for the compute data centers.
- **6** Repeat *Step 3* to *Step 5* for the rest of the alerts in the region.
- **7** Repeat the procedure in vRealize Log Insight to create the alerts for the management data center in the other region.

## <span id="page-18-0"></span>Enable the Alerts for NSX for vSphere

Create alerts using the in-built problem and alert signatures in vRealize Log Insight for NSX for vSphere and direct them to the vRealize Operations Manager inventory. For each alert, you create one instance for the NSX Manager for the management cluster and one instance for the NSX Manager for the shared edge and compute cluster in the region.

For monitoring the NSX for vSphere configuration in the Software-Defined Data Center, you can use the following alerts in vRealize Log Insight:

![](_page_18_Picture_194.jpeg)

![](_page_18_Picture_195.jpeg)

### Procedure

- **1** Open the vRealize Log Insight user interface.
	- a Open a Web browser and go to the following URL.

![](_page_18_Picture_196.jpeg)

b Log in using the following credentials.

![](_page_18_Picture_197.jpeg)

- **2** In the vRealize Log Insight user interface, click **Interactive Analytics**.
- **3** Click the **i**con and select **Manage Alerts**.
- **4** Select an alert that is related to NSX .
	- a In the search box of the **Alerts** dialog box, enter the following alert name as a search phrase.

VMW\_NSX\_Firewall critical errors

- b Select the alert from the search result and click the **Edit** icon next to the alert name.
- **5** Create an instance of the alert for each NSX Manager in the region using the name of the NSX Manager virtual machine in the query filter.
	- a In the **New Alert** dialog box, click **Run Query**.

A query editor page opens.

b Click **Add Filter** and use the drop-down menus to define the following filter.

#### Table 1‑20. Filters for vRealize Log Insight in Region A

![](_page_19_Picture_188.jpeg)

#### Table 1‑21. Filters for vRealize Log Insight in Region B

![](_page_19_Picture_189.jpeg)

- c Click on the **Search** icon.
- <sup>d</sup> Click the **i**con and select **Create Alert from Query**.

<span id="page-20-0"></span>e In the **New Alert** dialog box, configure the following alert settings and click **Save**.

![](_page_20_Picture_253.jpeg)

#### Table 1-22. Alerts for vRealize Log Insight in Region A

## Table 1-23. Alerts for vRealize Log Insight in Region B

![](_page_20_Picture_254.jpeg)

- f Repeat the steps to create the alert instance for the other NSX Manager in the region.
- **6** Repeat *Step 3* to *Step 5* for the rest of the alerts, configuring two instances of each alert in the region.
- **7** Repeat the procedure in vRealize Log Insight to create the alerts for both instances of NSX Managers in the other region.

## Enable the Alerts for vRealize Operations Manager

Use the built-in problem and alert signatures in vRealize Log Insight for vRealize Operations Manager. You create one instance of each alert in Region A and in Region B because the vRealize Operations Manager instance works in the context of both management and compute resources in each region. The SDDC also contains one analytics cluster that is failed over to Region B and you receive alerts only about it.

<span id="page-21-0"></span>For monitoring the vRealize Operations Manager deployment in the Software-Defined Data Center, you can use the following alerts in vRealize Log Insight:

![](_page_21_Picture_176.jpeg)

![](_page_21_Picture_177.jpeg)

### Procedure

- **1** Open the vRealize Log Insight user interface.
	- a Open a Web browser and go to the following URL.

![](_page_21_Picture_178.jpeg)

b Log in using the following credentials.

![](_page_21_Picture_179.jpeg)

- **2** In the vRealize Log Insight user interface, click **Interactive Analytics**.
- **3** Click the **L** icon and select **Manage Alerts**.
- **4** Select an alert that is related to vRealize Operations Manager resources.
	- a In the search box of the **Alerts** dialog box, enter the following alert name as a search phrase.

vRops: VC stats query timed out occurred

- <span id="page-22-0"></span>**5** Create an alert for vRealize Operations Manager in the region using the name of the master virtual machine in the query filter.
	- a In the **New Alert** dialog box, click **Run Query**.

A query editor page opens.

b Click **Add Filter** and use the drop-down menus to define the following filter.

Table 1‑25. Filters for vRealize Log Insight

![](_page_22_Picture_240.jpeg)

- c Click on the **Search** icon.
- d Click the **A** icon and select **Create Alert from Query**.
- e In the **New Alert** dialog box, configure the following alert settings and click **Save**.

## Table 1‑26. Alerts for vRealize Log Insight

![](_page_22_Picture_241.jpeg)

- **6** Repeat *Step 3* to *Step 5* for the rest of the alerts in the region.
- **7** Repeat the procedure in vRealize Log Insight to create the alerts for the vRealize Operations Manager master virtual machine in the other region.

## Enable the Alerts for vRealize Automation

Use the in-built problem and alert signatures in vRealize Log Insight for vRealize Automation. You create one instance of each alert in Region A and in Region B because the vRealize Automation instance in the SDDC works in the context of the compute resources in each region. The environment also contains one vRealize Automation deployment that is failed over to Region B and you receive alerts only about it.

<span id="page-23-0"></span>For monitoring the vRealize Automation deployment in the Software-Defined Data Center, you can use the following alerts in vRealize Log Insight.

![](_page_23_Picture_216.jpeg)

## Table 1‑27. vRealize Automation Alerts in vRealize Log Insight

### Procedure

- **1** Open the vRealize Log Insight user interface.
	- a Open a Web browser and go to the following URL.

![](_page_23_Picture_217.jpeg)

## b Log in using the following credentials.

![](_page_23_Picture_218.jpeg)

- **2** In the vRealize Log Insight user interface, click **Interactive Analytics**.
- **3** Click the **A** icon and select **Manage Alerts**.
- **4** Select an alert that is related to vRealize Automation.
	- a In the search box of the **Alerts** dialog box, enter the following alert name as a search phrase.

\*\*\* CRITICAL \*\*\* vRA CAFE service unavailable!

- b Select the alert from the search result and click the **Edit** icon next to the alert name.
- **5** Create an alert for vRealize Automation in the region using the name of the primary vRealize Automation Appliance in the query filter.
	- a In the **New Alert** dialog box, click **Run Query**.

A query editor page opens.

b Click **Add Filter** and use the drop-down menus to define the following filter.

![](_page_24_Picture_246.jpeg)

![](_page_24_Picture_247.jpeg)

- c Click on the **Search** icon.
- d Click the **i**con and select **Create Alert from Query**.
- e In the **New Alert** dialog box, configure the following alert settings and click **Save**.

## Table 1‑29. Alerts for vRealize Log Insight

![](_page_24_Picture_248.jpeg)

- **6** Repeat *Step 3* to *Step 5* for the rest of the alerts in the region.
- **7** Repeat the procedure in vRealize Log Insight to create the alerts for the primary vRealize Automation Appliance in the other region.

## <span id="page-25-0"></span>Enable the Alerts for Microsoft SQL Server for vRealize Automation

Use the built-in problem and alert signatures in vRealize Log Insight for the Microsoft SQL Server for vRealize Automation. For each alert, you create one instance for each region so that alerts are still available if the Microsoft SQL Server instance is failed over to Region B.

For monitoring the health of the Microsoft SQL Server installation in the Software-Defined Data Center, you can use the following alerts in vRealize Log Insight:

![](_page_25_Picture_199.jpeg)

![](_page_25_Picture_200.jpeg)

For detailed information on Microsoft SQL severity levels: [https://docs.microsoft.com/en-us/previous](https://docs.microsoft.com/en-us/previous-versions/sql/sql-server-2008/ms164086(v=sql.100))[versions/sql/sql-server-2008/ms164086\(v=sql.100\)](https://docs.microsoft.com/en-us/previous-versions/sql/sql-server-2008/ms164086(v=sql.100))

For further information on the error codes:[https://docs.microsoft.com/en-us/previous-versions/sql/sql](https://docs.microsoft.com/en-us/previous-versions/sql/sql-server-2008-r2/cc645603(v=sql.105))[server-2008-r2/cc645603\(v=sql.105\)](https://docs.microsoft.com/en-us/previous-versions/sql/sql-server-2008-r2/cc645603(v=sql.105))

### Procedure

- **1** Open the vRealize Log Insight user interface.
	- a Open a Web browser and go to the following URL.

![](_page_26_Picture_187.jpeg)

b Log in using the following credentials.

![](_page_26_Picture_188.jpeg)

- **2** In the vRealize Log Insight user interface, click **Interactive Analytics**.
- **3** Click the **i**con and select **Manage Alerts**.
- **4** Select an alert that is related to Microsoft SQL for vRealize Automation.
	- a In the search box of the **Alerts** dialog box, enter the following alert name as a search phrase.

MS-SQL: Failed login attempt

- b Select the alert from the search result and click the **Edit** icon next to the alert name.
- **5** Create an alert for the Microsoft SQL Server for vRealize Automation in Region A using the name of the virtual machine in the query filter.
	- a In the **New Alert** dialog box, click **Run Query**.

A query editor page opens.

b Click **Add Filter** and use the drop-down menus to define the following filter.

#### Table 1‑31. Filters for vRealize Log Insight

![](_page_26_Picture_189.jpeg)

c Click on the **Search** icon.

- <sup>d</sup> Click the **4** icon and select **Create Alert from Query**.
- e In the **New Alert** dialog box, configure the following alert settings and click **Save**.

![](_page_27_Picture_151.jpeg)

![](_page_27_Picture_152.jpeg)

- **6** Repeat *Step 3* to *Step 5* for the rest of the alerts in the region.
- **7** Repeat the procedure in vRealize Log Insight to create the alerts for the Microsoft SQL Server for vRealize Automation virtual machine in the other region.

# <span id="page-28-0"></span>Creating Custom SDDC vRealize<br>Operations Dashboards

Monitoring the SDDC is critical to the health of the environment. You create custom vRealize Operations Manager dashboards to provide centralized SDDC dashboards. Using such dashboards simplifies monitoring the health of the SDDC as opposed to having to switch between multiple product-specific dashboards.

To create custom dashboards, verify that you have deployed vRealize Operations Manager according to implementation guides. You must have the following management packs installed and configured:

- **n** vRealize Operations Manager Management Pack for VMware vSphere
- **n** vRealize Operations Manager Management Pack for VMware vSAN
- **vRealize Operations Manager Management Pack for VMware vRealize Log Insight**
- **Nealize Operations Manager Management Pack for VMware vRealize Business for Cloud**
- **vRealize Operations Manager Management Pack for VMware vRealize Automation**
- vRealize Operations Manager Management Pack for NSX-vSphere
- vRealize Operations Manager Management Pack for Storage Devices
- <sup>n</sup> vRealize Operations Manager Management Pack for Site Recovery Manager

#### Procedure

**1** [SDDC Capacity and Utilization Overview Dashboards](#page-29-0)

The dashboards in the **Capacity and Utilization** category cater to the teams responsible for tracking the use of the provisioned capacity in their virtual infrastructure. The dashboards within this category allow you to take capacity procurement decisions, reduce wastage through reclamation, and track usage trends to avoid performance problems due to capacity shortfalls.

#### **2** [Configure a Dashboard That Provides an Overview of the SDDC Operation](#page-30-0)

Create a dashboard in vRealize Operations Manager where you can monitor the objects of the SDDC management stack.

## <span id="page-29-0"></span>SDDC Capacity and Utilization Overview Dashboards

The dashboards in the **Capacity and Utilization** category cater to the teams responsible for tracking the use of the provisioned capacity in their virtual infrastructure. The dashboards within this category allow you to take capacity procurement decisions, reduce wastage through reclamation, and track usage trends to avoid performance problems due to capacity shortfalls.

Key questions that these dashboards aim to answer are:

- **How much capacity exists, how much capacity is used, and what are the use trends for a specific** vCenter, data center, or cluster?
- How much disk, vCPU, or memory you can reclaim from large VMs in your environment to reduce wastage and improve performance?
- Which clusters have the largest resource demands?
- Which hosts are being heavily used and what is the cause?
- <sup>n</sup> Which datastores are running out of disk space and what are the top consumers of disk space?
- The storage capacity and use of your vSAN environment with the savings achieved by enabling deduplication and compression.

#### Procedure

- **1** Log in to vRealize Operations Manager by using the operations interface.
	- a Open a Web browser and go to **https://vrops01svr01.rainpole.local**.
	- b Log in using the following credentials.

![](_page_29_Picture_183.jpeg)

- **2** Click **Dashboards** and click the **All Dashboards** drop-down menu.
- **3** Use the following predefined dashboards in **Capacity & Utilization** according to the following scenarios.

![](_page_29_Picture_184.jpeg)

<span id="page-30-0"></span>![](_page_30_Picture_166.jpeg)

## Configure a Dashboard That Provides an Overview of the SDDC Operation

Create a dashboard in vRealize Operations Manager where you can monitor the objects of the SDDC management stack.

## Procedure

**1** Create Applications in vRealize Operations Manager for the SDDC Components

Use applications in vRealize Operations Manager to group the monitoring data about the virtual machines of the SDDC management components.

**2** [Collect the SDDC Objects in a Group](#page-36-0)

Create a custom group for each management application to monitor the health of the entire application stack as opposed to individual virtual machine health.

**3** [Configure a Dashboard That Provides an Overview of the SDDC State](#page-37-0)

Create a central dashboard that you can use to track the overall state of the SDDC.

## Create Applications in vRealize Operations Manager for the SDDC Components

Use applications in vRealize Operations Manager to group the monitoring data about the virtual machines of the SDDC management components.

vRealize Operations Manager builds an application to determine how your environment is affected when one or more components in an application experience problems. You can also monitor the overall health and performance of the application.

vRealize Operations Manager collects data from the components in the application and displays the results in a summary dashboard with a real-time analysis for any or all the components.

<sup>n</sup> [Create an Application for vRealize Suite Lifecycle Manager](#page-31-0)

Group the monitoring data about the virtual machine of vRealize Suite Lifecycle Manager by creating an application in vRealize Operations Manager.

■ [Create an Application for vRealize Log Insight](#page-32-0)

Group the monitoring data about the virtual machines of vRealize Log Insight by creating an application in vRealize Operations Manager.

## <span id="page-31-0"></span>■ [Create an Application for VMware Site Recovery Manager](#page-32-0)

Group the monitoring data about the virtual machines of VMware Site Recovery Manager by creating an application in vRealize Operations Manager.

■ [Create an Application for VMware vSphere Replication](#page-33-0)

Group the monitoring data about the virtual machines of VMware vSphere Replication by creating an application in vRealize Operations Manager.

■ Create an Application for VMware vRealize Operations Manager

Group the monitoring data for the virtual machines of VMware vRealize Operations Manager by creating an application in vRealize Operations Manager.

■ [Create an Application for VADP Based Backup Solution](#page-35-0)

Group the monitoring data collected from your vSphere Storage APIs for Data Protection (VADP) based backup solution VMs by creating an application in vRealize Operations Manager.

■ [Create an Application for VMware vSphere Update Manager Download Service](#page-35-0)

Create an application in vRealize Operations Manager to group the monitoring data about the virtual machines of VMware vSphere Update Manager Download Service (UMDS)

## Create an Application for vRealize Suite Lifecycle Manager

Group the monitoring data about the virtual machine of vRealize Suite Lifecycle Manager by creating an application in vRealize Operations Manager.

## Procedure

- **1** Log in to vRealize Operations Manager by using the operations interface.
	- a Open a Web browser and go to **https://vrops01svr01.rainpole.local**.
	- b Log in using the following credentials.

![](_page_31_Picture_212.jpeg)

- **2** On the main navigation bar, click **Environment** menu and click the **Applications** tab.
- **3** On the **Applications** tab, click the **Add** icon to add an application.
- **4** In the **Add Application** dialog box, select **Custom** and click **OK**.
- **5** In the **Application Management** dialog box, in the **Application** text box enter **vRealize Suite Lifecycle Manager**.
- **6** In the **Tiers** pane, click **Add Tier**, enter **vRSLCM VMs** as the **Tier Name**, and click **Update**.
- **7** In the objects list underneath, enter **vrslcm** in the search box, and press **Enter**.

<span id="page-32-0"></span>**8** Select the Virtual Machine object of **vRealize Suite Lifecycle Manager** and drag it to the **Tier Objects** pane.

vrslcm01svr01a

**9** Click **Save**.

## Create an Application for vRealize Log Insight

Group the monitoring data about the virtual machines of vRealize Log Insight by creating an application in vRealize Operations Manager.

Because the Management Pack for vRealize Log Insight does not collect monitoring data about the virtual machines of the vRealize Log Insight deployment, you create an application to watch their state.

### Procedure

- **1** Log in to vRealize Operations Manager by using the operations interface.
	- a Open a Web browser and go to **https://vrops01svr01.rainpole.local**.
	- b Log in using the following credentials.

![](_page_32_Picture_216.jpeg)

- **2** On the main navigation bar, click **Environment** menu and click the **Applications** tab.
- **3** On the **Applications** tab, click the **Add** icon to add an application.
- **4** In the **Add Application** dialog box, select **Custom** and click **OK**.
- **5** In the **Application Management** dialog box, in the **Application** text box enter **vRealize Log Insight**.
- **6** In the **Tiers** pane, click **Add Tier**, enter **Log Insight VMs** as the **Tier Name**, and click **Update**.
- **7** In the objects list underneath, enter **vrli01** in the search box, and press **Enter**.
- **8** Select the Virtual Machine objects of vRealize Log Insight and drag them to the **Tier Objects** pane.

![](_page_32_Picture_217.jpeg)

**9** Click **Save**.

## Create an Application for VMware Site Recovery Manager

Group the monitoring data about the virtual machines of VMware Site Recovery Manager by creating an application in vRealize Operations Manager.

#### <span id="page-33-0"></span>Procedure

- **1** Log in to vRealize Operations Manager by using the operations interface.
	- a Open a Web browser and go to **https://vrops01svr01.rainpole.local**.
	- b Log in using the following credentials.

![](_page_33_Picture_230.jpeg)

- **2** On the main navigation bar, click **Environment** menu and click the **Applications** tab.
- **3** On the **Applications** tab, click the **Add** icon to add an application.
- **4** In the **Add Application** dialog box, select **Custom** and click **OK**.
- **5** In the **Application Management** dialog box, in the **Application** text box enter **Site Recovery Manager**.
- **6** In the **Tiers** pane, click **Add Tier**, enter **SRM VMs** as the **Tier Name**, and click **Update**.
- **7** In the objects list underneath, enter **srm** in the search box, and press **Enter**.
- **8** Select the Virtual Machine objects of Site Recovery Manager and drag them to the **Tier Objects** pane.

![](_page_33_Picture_231.jpeg)

**9** Click **Save**.

## Create an Application for VMware vSphere Replication

Group the monitoring data about the virtual machines of VMware vSphere Replication by creating an application in vRealize Operations Manager.

#### Procedure

- **1** Log in to vRealize Operations Manager by using the operations interface.
	- a Open a Web browser and go to **https://vrops01svr01.rainpole.local**.
	- b Log in using the following credentials.

![](_page_33_Picture_232.jpeg)

- **2** On the main navigation bar, click the **Environment** menu and click the **Applications** tab.
- **3** On the **Applications** tab, click the **Add** icon to add an application.
- **4** In the **Add Application** dialog box, select **Custom** and click **OK**.
- <span id="page-34-0"></span>**5** In the **Application Management** dialog box, in the **Application** text box enter **vSphere Replication**.
- **6** In the **Tiers** pane, click **Add Tier**, enter **vSphere Replication VMs** as the **Tier Name** and click **Update**.
- **7** In the objects list underneath, enter **vrms** in the search box, and press **Enter**.
- **8** Select the Virtual Machine objects of vSphere Replication and drag them to the **Tier Objects** pane.

![](_page_34_Picture_237.jpeg)

**9** Click **Save**.

## Create an Application for VMware vRealize Operations Manager

Group the monitoring data for the virtual machines of VMware vRealize Operations Manager by creating an application in vRealize Operations Manager.

#### Procedure

- **1** Log in to vRealize Operations Manager by using the operations interface.
	- a Open a Web browser and go to **https://vrops01svr01.rainpole.local**.
	- b Log in using the following credentials.

![](_page_34_Picture_238.jpeg)

- **2** On the main navigation bar, click the **Environment** menu and click the **Applications** tab.
- **3** On the **Applications** tab, click the **Add** icon to add an application.
- **4** In the **Add Application** dialog box, select **Custom** and click **OK**.
- **5** In the **Application Management** dialog box, in the **Application** text box enter **vRealize Operations Manager**.
- **6** In the **Tiers** pane, click **Add Tier**, enter **vRealize Operations Manager VMs** as the **Tier Name** and click **Update**.
- **7** In the objects list underneath, enter **vrops01svr** in the search box and press **Enter**.
- **8** Select the Virtual Machine objects of vRealize Operations Manager Cluster and drag them to the **Tier Objects** pane.
	- vrops01svr01a
	- vrops01svr01b
	- vrops01svr01c

<span id="page-35-0"></span>**9** Click **Save**.

## Create an Application for VADP Based Backup Solution

Group the monitoring data collected from your vSphere Storage APIs for Data Protection (VADP) based backup solution VMs by creating an application in vRealize Operations Manager.

## Procedure

- **1** Log in to vRealize Operations Manager by using the operations interface.
	- a Open a Web browser and go to **https://vrops01svr01.rainpole.local**.
	- b Log in using the following credentials.

![](_page_35_Picture_198.jpeg)

- **2** On the main navigation bar, click the **Environment** menu and click the **Applications** tab.
- **3** On the **Applications** tab, click the **Add** icon to add an application.
- **4** In the **Add Application** dialog box, select **Custom** and click **OK**.
- **5** In the **Application Management** dialog box, in the **Application** text box enter **Backup Solution**.
- **6** In the **Tiers** pane, click **Add Tier**, enter **Backup Solution VMs** as the **Tier Name** and click **Update**.
- **7** In the objects list underneath, enter **virtual machines for backup solution** in the search box, and press **Enter**.
- **8** Select the Virtual Machine objects of backup solution and drag them to the **Tier Objects** pane.

![](_page_35_Picture_199.jpeg)

**9** Click **Save**.

## Create an Application for VMware vSphere Update Manager Download Service

Create an application in vRealize Operations Manager to group the monitoring data about the virtual machines of VMware vSphere Update Manager Download Service (UMDS)

vRealize Operations Manager builds an application to determine how your environment is affected when one or more components in an application experiences problems. You can also monitor the overall health and performance of the application.

vRealize Operations Manager collects data from the components in the application and displays the results in a summary dashboard with a real-time analysis for any or all of the components.

#### <span id="page-36-0"></span>Procedure

- **1** Log in to vRealize Operations Manager by using the operations interface.
	- a Open a Web browser and go to **https://vrops01svr01.rainpole.local**.
	- b Log in using the following credentials.

![](_page_36_Picture_228.jpeg)

- **2** On the main navigation bar, click the **Environment** menu and click the **Applications** tab.
- **3** On the **Applications** tab, click the **Add** icon to add an application.
- **4** In the **Add Application** dialog box, select **Custom** and click **OK**.
- **5** In the **Application Management** dialog box, in the **Application** text box enter **vSphere UMDS**.
- **6** In the **Tiers** pane, click **Add Tier**, enter **UMDS VMs** as the **Tier Name** and click **Update**.
- **7** In the objects list underneath, enter **umds** in the search box, and press **Enter**.
- **8** Select the Virtual Machine objects of vSphere Update Manager Download Service and drag them to the **Tier Objects** pane.

![](_page_36_Picture_229.jpeg)

**9** Click **Save**.

## Collect the SDDC Objects in a Group

Create a custom group for each management application to monitor the health of the entire application stack as opposed to individual virtual machine health.

#### Procedure

- **1** Log in to vRealize Operations Manager by using the operations interface.
	- a Open a Web browser and go to **https://vrops01svr01.rainpole.local**.
	- b Log in using the following credentials.

![](_page_36_Picture_230.jpeg)

- **2** On the main navigation bar, click the **Environment** menu and click the **Custom Groups** tab.
- **3** On the **Custom Groups** tab, click the **Add** icon to add a custom group.
- **4** In the **New group** dialog box, enter **SDDC Management** in the **Name** text box.
- <span id="page-37-0"></span>**5** From the **Group Type** drop-down menu, select **Function**.
- **6** Expand the **Define membership criteria** section.
- **7** To add the vRealize Automation objects, from the **Select the Object Type that matches all of the following criteria** drop-down menu, select **vRealize Automation Adapter > vRealize Automation MP Instance**.
- **8** Click **Add another criteria set** and repeat Step 7 to add each of the following object types representing the other management applications in the SDDC.
	- <sup>n</sup> **vRBC Adapter > vRBC Adapter Instance**
	- <sup>n</sup> **vCenter Adapter > vSphere World**
	- <sup>n</sup> **NSX-vSphere Adapter > NSX-vSphere Environment**
- **9** Expand the **Objects to always include** section.
- **10** Add the following application objects.
	- a Under **Filtered objects**, expand **Custom Groups** and select **Applications**.
	- b Select **vRealize Log Insight**, click the **Add** button to add the application objects to **Objects to always include** list on the right.
	- c Add the rest of application objects.
		- **EXECOVERY Manager**
		- vRealize Log Insight
		- **n** vRealize Operations Manager
		- <sup>n</sup> **vRealize Suite Lifecycle Manager**
		- <sup>n</sup> **vSphere Replication**
		- <sup>n</sup> **vSphere UMDS**
		- **Backup Solution**
- **11** Click **OK**.

## Configure a Dashboard That Provides an Overview of the SDDC State

Create a central dashboard that you can use to track the overall state of the SDDC.

The SDDC overview dashboard shows:

- The main indicators for the state of CPU, memory, connectivity, and storage in the management cluster that hosts the management applications.
- The overall state of the management applications in the SDDC. You use the SDDC management custom group that represents a common object for all management applications.

The SDDC overview dashboard consists of the following widgets:

- One Health Chart widget.
- Twelve Heatmap widgets showing heatmaps of the compute resources in the SDDC. You arrange the heatmap widgets in three rows and four columns. Heatmap widgets are labeled Heatmap *X*.*Y* where *X* is the row number and *Y* is the column number in the dashboard.

Table 2‑1. Configuration of the Heatmap Widgets in the First Row of the SDDC Overview Dashboard

| <b>Widget Setting</b>  | Heatmap 1.1                                                                           | Heatmap 1.2                                                                              | Heatmap 1.3                                                                                                    | Heatmap 1.4                                                                                                    |  |
|------------------------|---------------------------------------------------------------------------------------|------------------------------------------------------------------------------------------|----------------------------------------------------------------------------------------------------|----------------------------------------------------------------------------------------------------|--|
| Title                  | Physical CPU Time<br>Remaining                                                        | Physical Memory Time<br>Remaining                                                        | Management VM CPU<br>Used                                                                                                    | Management VM CPU<br>Contention                                                                                         |  |
| <b>Refresh Content</b> | On                                                                                    | On                                                                                       | On                                                                                                    | On                                                                                                    |  |
| Refresh Interval       | 300s                                                                                  | 300s                                                                                     | 300s                                                                                                    | 300s                                                                                                    |  |
| Name                   | <b>Management Hosts</b>                                                               | Management Hosts                                                                         | Management VMs                                                                                                    | Management VMs                                                                                                    |  |
| Group by               | vCenter Adapter ><br>Datacenter                                                       | vCenter Adapter ><br>Datacenter                                                          | vCenter Adapter ><br>Datacenter                                                                                              | vCenter Adapter ><br>Datacenter                                                                                         |  |
| Then by                |                                                                                       |                                                                                          |                                                                                                    |                                                                                                    |  |
| Focus on Groups        | Selected                                                                              | Selected                                                                                 | Selected                                                                                                    | Selected                                                                                                    |  |
| Mode                   | Instance                                                                              | Instance                                                                                 | Instance                                                                                                    | Instance                                                                                                    |  |
| Object Type            | vCenter Adapter ><br>Host System                                                      | vCenter Adapter ><br>Host System                                                         | vCenter Adapter ><br><b>Virtual Machine</b>                                                                                  | vCenter Adapter ><br><b>Virtual Machine</b>                                                                             |  |
| Attribute Type         | <b>Capacity Analytics</b><br>Generated > CPU ><br>Demand > Time<br>Remaining (Day(s)) | <b>Capacity Analytics</b><br>Generated > Memory ><br>Demand > Time<br>Remaining (Day(s)) | CPU > Usage (%)                                                                                                    | CPU > CPU<br>Contention (%)                                                                                             |  |
| Min Value (Color)      | $0$ (red)                                                                             | $0$ (red)                                                                                | 80 (green)                                                                                                    | 0 (green)                                                                                                    |  |
| Max Value (Color)      | $1$ (green)                                                                           | $1$ (green)                                                                              | 100 (red)                                                                                                    | $2$ (red)                                                                                                    |  |
| Filter                 |                                                                                       | $\overline{\phantom{0}}$                                                                 | Adapter Instances<br>٠<br>> vCenter Server ><br>sfo01m01vc01<br>Adapter Instances<br>٠<br>> vCenter Server ><br>lax01m01vc01 | Adapter Instances<br>٠<br>> vCenter Server ><br>sfo01m01vc01<br>Adapter Instances<br>> vCenter Server ><br>lax01m01vc01 |  |

## Table 2‑2. Configuration of the Heatmap Widgets in the Second Row of the SDDC Overview Dashboard

![](_page_38_Picture_392.jpeg)

![](_page_39_Picture_406.jpeg)

## Table 2‑2. Configuration of the Heatmap Widgets in the Second Row of the SDDC Overview Dashboard (Continued)

## Table 2‑3. Configuration of the Heatmap Widgets in the Third Row of the SDDC Overview Dashboard

![](_page_39_Picture_407.jpeg)

![](_page_40_Picture_238.jpeg)

## Table 2‑3. Configuration of the Heatmap Widgets in the Third Row of the SDDC Overview Dashboard (Continued)

## Table 2‑4. Configuration of the Health Chart Widget in the SDDC Overview Dashboard

![](_page_40_Picture_239.jpeg)

## Procedure

- **1** Log in to vRealize Operations Manager by using the operations interface.
	- a Open a Web browser and go to **https://vrops01svr01.rainpole.local**.
	- b Log in using the following credentials.

![](_page_40_Picture_240.jpeg)

- **2** On the main navigation bar, click **Dashboards**.
- **3** From the **Actions** menu, select **Create Dashboard** .
- **4** In the **Dashboard Configuration** section of the **New Dashboard** dialog box, configure the following settings.

![](_page_40_Picture_241.jpeg)

- **5** Add widgets to the dashboard.
	- a Expand the **Widget List** section.
	- b Drag the 12 Heatmap widgets to the layout pane on the right, make three rows with four columns, and align them so that they are all approximately equal in size.
	- c Drag a Health Chart widget to the layout pane on the right.
- **6** Configure the Heatmap widgets.
	- a In the upper-right corner of each widget, click the **Edit Widget** icon and configure the widget.
	- b In the **Edit Heatmap** dialog box, configure the settings of the heatmap widget and click **Save**.
- **7** Configure the Health Chart widget.
	- a In the upper-right corner of the widget, click the **Edit Widget** icon and configure the widget.
	- b In the **Edit Health Chart** dialog box, configure the settings of the Health Chart widget .
	- c From the objects list at the bottom, expand **Function** and select the **SDDC Management** custom group and click **Save**.
- **8** In the **New Dashboard** dialog box, click **Save**.

The **SDDC Overview** dashboard becomes available in the **Dashboards** list of the vRealize Operations Manager user interface.

![](_page_41_Figure_14.jpeg)

## <span id="page-42-0"></span>Configure vRealize Operations Manager to Notify of SDDC<br>Issues

Create a set of notifications in vRealize Operations Manager so that data center operators receive alerts about issues in the SDDC main functions.

■ Create Notifications in vRealize Operations Manager

Create email notifications in vRealize Operations Manager so that it informs the SDDC operators of issues in the main monitoring parameters of the environment.

■ [List of Notifications for vRealize Operations Manager](#page-43-0)

Configure vRealize Operations Manager to send email notifications about important alerts in the SDDC.

## Create Notifications in vRealize Operations Manager

Create email notifications in vRealize Operations Manager so that it informs the SDDC operators of issues in the main monitoring parameters of the environment.

You create a set of notifications of important alerts in the SDDC. See [List of Notifications for vRealize](#page-43-0) [Operations Manager](#page-43-0).

## Procedure

- **1** Log in to vRealize Operations Manager by using the operations interface.
	- a Open a Web browser and go to **https://vrops01svr01.rainpole.local**.
	- b Log in using the following credentials.

![](_page_42_Picture_137.jpeg)

- **2** On the main navigation bar, click **Alerts**.
- **3** In the **Navigator**, expand **Alert Settings** and click **Notifications Settings**.

<span id="page-43-0"></span>**4** On the **Notification Settings** page, click the **Add** icon and configure the following notification settings in the **Add Rule** dialog box.

![](_page_43_Picture_181.jpeg)

- **5** Configure the trigger for the notification.
	- a Click the **Select an Alert Definition** button.
	- b In the **Quick filter (Name)** text box of the **Alert Definitions** dialog box, enter **disk space** and press Enter.
	- c Select the **One or more virtual machine guest file systems are running out of disk space** alert definition and click **Select**.
- **6** In the **Add Rule** dialog box, click **Save**.
- **7** Repeat the steps to create the remaining SDDC notifications.

## List of Notifications for vRealize Operations Manager

Configure vRealize Operations Manager to send email notifications about important alerts in the SDDC.

You define notifications from the **Alerts > Alert Settings > Notification Settings** page in vRealize Operations user interface. See [Create Notifications in vRealize Operations Manager](#page-42-0).

## Notification Delivery Properties

When you define notifications from vRealize Operations Manager, use the following properties to send them by email to the operations team in your organization.

Table 3‑1. Delivery Properties of vRealize Operations Manager Notifications

| <b>Notification Delivery Property</b> | Value                           |
|---------------------------------------|---------------------------------|
| Method                                | Standard Email Plugin           |
| Instance                              | <b>SMTP Alert Mail Relay</b>    |
| Recipients                            | Email address to send alerts to |

## Virtual Machine and Host Notifications

Create notifications for important virtual machines and ESXi host issues.

Table 3‑2. VM and Host Notifications in SDDC

| <b>Name</b>                                                                                                    |                    | Scope                                                               | <b>Notification</b><br><b>Trigger</b> | <b>Alert Definition</b>                                                                                            |
|----------------------------------------------------------------------------------------------------|--------------------|---------------------------------------------------------------------|---------------------------------------|----------------------------------------------------------------------------------------------------|
| One or more virtual machine<br>guest file systems are<br>running out of disk space                                 | 1<br>2             | Object Type<br>vCenter Adapter > Virtual Machine                    | Alert<br>Definition                   | One or more virtual machine<br>guest file systems are running<br>out of disk space                                 |
| Virtual machine has CPU<br>contention due to multi-vCPU<br>scheduling issues (co-stop)<br>caused by too many vCPUs | 1<br>2             | Object Type<br>vCenter Adapter > Virtual Machine                    | Alert<br>Definition                   | Virtual machine has CPU<br>contention due to multi-vCPU<br>scheduling issues (co-stop)<br>caused by too many vCPUs |
| Virtual machine has CPU<br>contention due to memory<br>page swapping in the host                                   | 1<br>2             | Object Type<br>vCenter Adapter > Virtual Machine                    | Alert<br>Definition                   | Virtual machine has CPU<br>contention due to memory<br>page swapping in the host                                   |
| Virtual machine has memory<br>contention caused by swap<br>wait and high disk read<br>latency                      | 1<br>2             | Object Type<br>vCenter Adapter > Virtual Machine                    | Alert<br>Definition                   | Virtual machine has memory<br>contention caused by swap<br>wait and high disk read<br>latency                      |
| Virtual machine has<br>unexpected high disk I/O<br>workload                                                        | 1<br>2             | Object Type<br>vCenter Adapter > Virtual Machine                    | Alert<br>Definition                   | Virtual machine has<br>unexpected high disk I/O<br>workload                                                        |
| Virtual machine has disk I/O<br>latency problem caused by<br>snapshots                                             | 1<br>2             | Object Type<br>vCenter Adapter > Virtual Machine                    | Alert<br>Definition                   | Virtual machine has disk I/O<br>latency problem caused by<br>snapshots                                             |
| Virtual machine has CPU<br>contention due to multi-vCPU<br>scheduling issues (co-stop)<br>caused by snapshots      | 1<br>$\mathcal{P}$ | Object Type<br>vCenter Adapter > Virtual Machine                    | Alert<br>Definition                   | Virtual machine has CPU<br>contention due to multi-vCPU<br>scheduling issues (co-stop)<br>caused by snapshots      |
| Not enough resources for<br>vSphere HA to start the<br>virtual machine                                             | 1<br>2             | Object Type<br>vCenter Adapter > Virtual Machine                    | Alert<br>Definition                   | Not enough resources for<br>vSphere HA to start the virtual<br>machine                                             |
| vSphere HA cannot perform<br>a failover operation for the<br>virtual machine                                       | 1<br>2             | Object Type<br>vCenter Adapter > Virtual Machine                    | Alert<br>Definition                   | vSphere HA cannot perform a<br>failover operation for the<br>virtual machine                                       |
| Standalone host has CPU<br>contention caused by<br>overpopulation of virtual<br>machines                           | 1<br>2             | Object Type<br>vCenter Adapter > Host System                        | Alert<br>Definition                   | Standalone host has CPU<br>contention caused by<br>overpopulation of virtual<br>machines                           |
| Standalone host has memory<br>contention caused by<br>overpopulation of virtual<br>machines                        | 1<br>2             | Object Type<br>vCenter Adapter > Host System                        | Alert<br>Definition                   | Standalone host has memory<br>contention caused by<br>overpopulation of virtual<br>machines                        |
| vSphere DRS enabled<br>cluster has CPU contention<br>caused by overpopulation of<br>virtual machines               | 1<br>2             | Object Type<br>vCenter Adapter > Cluster Compute<br><b>Resource</b> | Alert<br>Definition                   | Fully-automated DRS-enabled<br>cluster has CPU contention<br>caused by overpopulation of<br>virtual machines       |

![](_page_45_Picture_376.jpeg)

## Table 3‑2. VM and Host Notifications in SDDC (Continued)

## Network-Related Notifications

Create notifications for important network-related issues in distributed switches and NSX components.

![](_page_45_Picture_377.jpeg)

![](_page_45_Picture_378.jpeg)

![](_page_46_Picture_359.jpeg)

## Table 3‑3. Network-Related Notifications in SDDC (Continued)

## Storage Notifications

Create notifications for important storage issues.

![](_page_46_Picture_360.jpeg)

![](_page_46_Picture_361.jpeg)

## Notifications for Site Recovery

Create notifications for important issues in Site Recovery.

![](_page_47_Picture_381.jpeg)

![](_page_47_Picture_382.jpeg)

## Notifications for vRealize Operations Manager

Create notifications for important issues in the operation of vRealize Operations Manager.

![](_page_47_Picture_383.jpeg)

![](_page_47_Picture_384.jpeg)

![](_page_48_Picture_202.jpeg)

![](_page_48_Picture_203.jpeg)

# <span id="page-49-0"></span>Monitor VADP Based Backup<br>Solution Jobs by Email

![](_page_49_Figure_1.jpeg)

It is recommended that your vSphere Storage APIs for Data Protection (VADP) Based Backup Solution support email notifications. Ensure that your backup solution has been configured to email, at a minimum, notifications about the status of backup jobs. This should be included in your daily monitoring activities to ensure that all management objects within the SDDC have successful backup images.

# <span id="page-50-0"></span>Configure vRealize Automation<br>System Notification Events

You can receive automatic notifications for several types of events, such as the successful completion of a catalog request or a required approval.

System administrators can configure global email servers that handle email notifications.

Tenant administrators can override the system default servers, or add their own servers if no global servers are specified. Tenant administrators select which events, also known as notification scenarios. Each component, such as the service catalog or IaaS, can define events that can trigger notifications.

Each user can choose whether to receive notifications. Users either receive all notifications configured by the tenant administrator or no notifications, they do not have control over which notifications to receive.

## **Prerequisites**

Verify that vRealize Automation has the inbound and outbound email servers configured. See *Configure the Default Email Servers in Region A* in *VMware Validated Design Deployment Guide for Region A*.

## Procedure

- **1** Log in to the vRealize Automation Rainpole portal.
	- a Open a Web browser and go to **https://vra01svr01.rainpole.local/vcac/org/rainpole**.
	- b Log in using the following credentials.

![](_page_50_Picture_116.jpeg)

**2** On the **Home** page of the vRealize Automation management console, click the **Administration** tab and click **Notifications**.

- **3** Configure the scenarios to receive notifications about. NOTE: By default all scenarios are active.
	- a In the **Navigator**, click **Scenarios**.
	- b If you do not want to be alerted on a scenario, select it and click the **Suspend** button.
	- c Verify that each of the scenarios you want to receive notifications about has **Status** Active.

![](_page_51_Picture_79.jpeg)

- **4** Subscribe to notifications from vRealize Automation.
	- a Click **Preferences** next to the **vra-admin-rainpole** user name on the top banner.
	- b Under **Notifications**, select **English (United States)** from the **Language** drop-down menu.
	- c Select **Enabled** next to the Email protocol, click **Apply** and click **Close**.

Notifications are now enabled for the **vra-admin-rainpole** account.